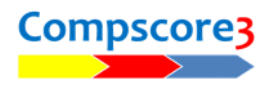

## **Moving Sessions to another PC or Database**

You can move an individual session that was scored with Compscore3 on one PC across to another PC or database. Typically this applies if you wanted to keep sessions in one main database for masterpointing or consolidation purposes but had to use another PC in an isolated instance.

This is done using the CSV file that is created when you upload the results to your Altosoft / Bridge Australia web site.

First, locate the CSV file for the session. It will be in either your **c:\Compscore3\Web\CSV Files** folder or your **c:\Compscore3\Web\CSV Files\Archive** folder (depending on whether you have uploaded it to your web site or not) and will have a file name equivalent to the session name.

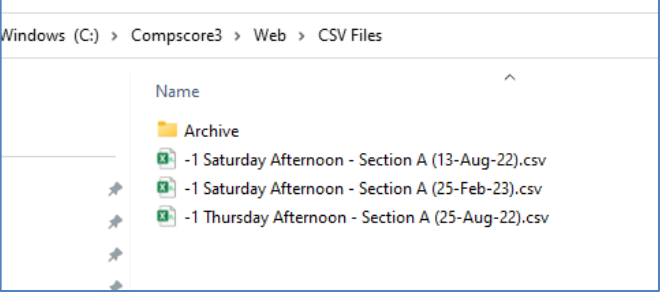

Next, copy that file to a USB stick.

Now, open Compscore3 on the PC that is to receive the session and click **File | Import | Compscore2/3 Session File**. This will prompt you to navigate to the CSV file on the USB stick, and once you have selected it, the session will be imported and can be accessed via the usual **Open**

button on the main form. For all intents and purposes it will appear as if that session was scored on that PC.

If you don't use Altosoft / Bridge Australia web site, you can create the CSV results file on the other PC by nominating Bridge Australia as your web site via Options | Web Site Results and then click **Web Export** on the Session form's Reports / Web tab.

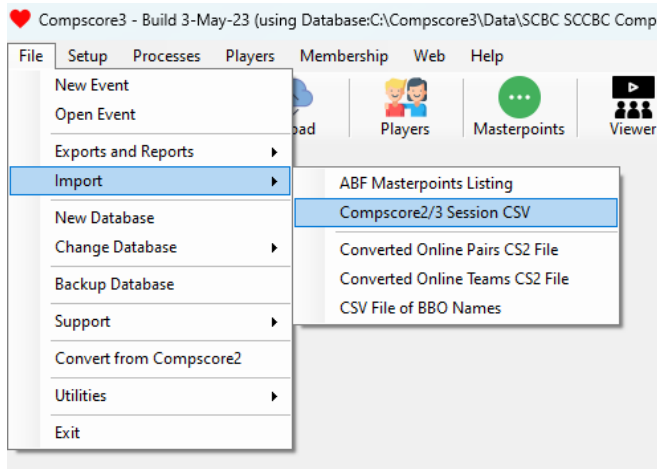